# **Software AG Designer 9.10 Readme**

# **April 2016**

This file contains important information you must read before using Software AG Designer 9.10. You can find system requirements, user documentation, and installation and upgrade instructions on the [Documentation website](http://documentation.softwareag.com/) or the [TECHcommunity website.](http://techcommunity.softwareag.com/) At those locations, you can also find suiterelated security and globalization information.

Included in this file is information about functionality that has been added, removed, deprecated, or changed for this product. Deprecated functionality continues to work and is supported by Software AG, but may be removed in a future release. Software AG recommends against using deprecated functionality in new projects.

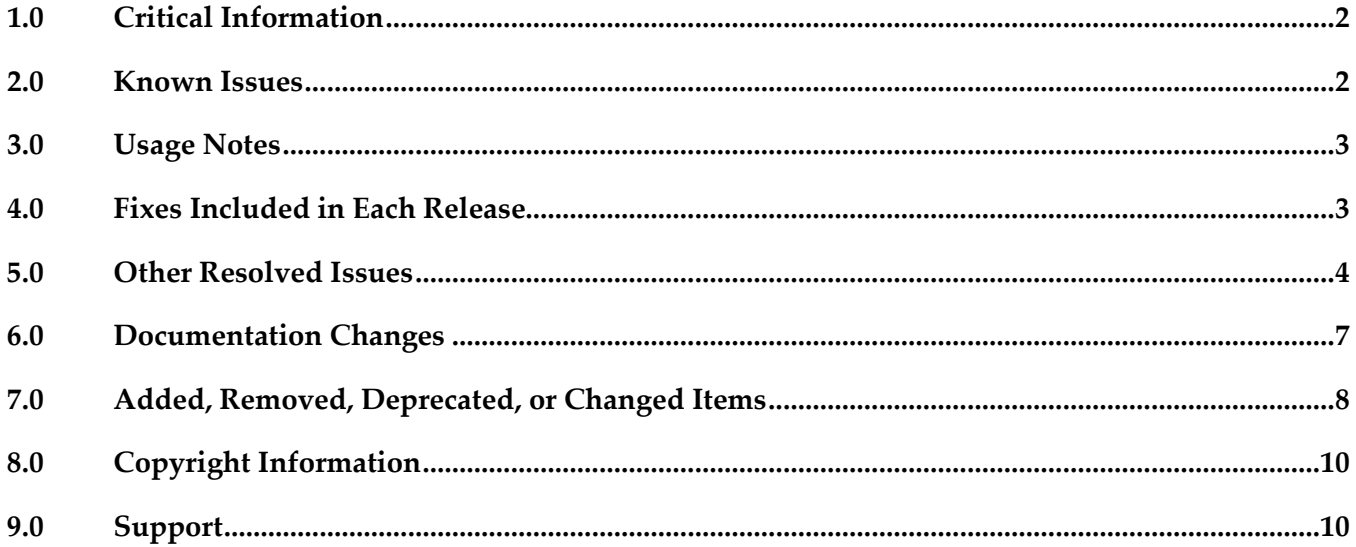

## <span id="page-1-0"></span>**1.0 Critical Information**

This section lists any critical issues for the current release that were known when this readme was published. For critical information found later, go to the Knowledge Center on the [Empower website.](https://empower.softwareag.com/)

## <span id="page-1-1"></span>**2.0 Known Issues**

This section lists any issues for the current release that were known when this readme was published. For known issues found later, go to the Knowledge Center on the **Empower website**.

SDEF-2006

When Designer is launched for the first time from the Start menu, the following error message appears: "An internal error occurred during: "Setup check". There is no eclipse.launcher property defined". This error message can be ignored and does not notify any problem with the Designer setup. This issue occurs due to Eclipse bugs 471731 and 464122. To work around this issue, close the dialog.

SDEF-1929

In high screen resolution, Designer does not auto-scale icons and fonts as per the specified DPI. This issue occurs as a result of Eclipse Bug 462952. There is currently no workaround for this issue.

■ SDEF-1960

On Windows 10 operating system, Designer does not have default preference for the user interface appearance. This causes a difference in the appearance of Designer user interface. To work around this issue, you must select the appearance theme in the Preferences page. In Preferences > General > Appearance, select Windows as Theme and select Default (current) as Color and Font theme. Restart Designer.

SDEF-1832

On Mac OS X, the layout of Software AG Designer installation has changed to keep in line with Eclipse 4.5. As part of the layout change, the shell script designerc.sh is used to launch Software AG Designer. You can customize the bash script at Designer/Eclipse.app/Contents/MacOS/designerc.sh file. However, there is an issue with restarting Software AG Designer from within the Workbench. To work around this issue, close Software AG Designer and relaunch.

SDEF-1526

When running on RHEL 7 operating system, Designer faces the following issues:

1. Upon clicking Help > About Software AG Designer, Designer displays the following error message instead of the About Software AG Designer dialog box: MOZILLA\_FIVE\_HOME not set To work around this issue, download the rpm version of GTK+ web content engine library for RHEL 7(webkitgtk-2.2.4 or latest) and use the "rpm -i webkitgtk.x86 64.\*.rpm" command.

2. While Software AG Designer that is running on RHEL 7 operating system is starting up, the following alert message is displayed at times:

"Software AG Designer is not responding"

This message only indicates that the initialization of Designer is in progress and does not indicate any issue with your Designer. Software AG recommends that you click Wait in the alert message window and wait until Designer starts up completely.

SDEF-1704

The Welcome page for Designer which is installed on the SUSE Linux Enterprise Server 12 platform does not display correctly. The links on the page are not ordering correctly and some icons on the Welcome page are not displayed. There is currently no workaround for this issue.

## <span id="page-2-0"></span>**3.0 Usage Notes**

This section provides any additional information you need to work with the current release of Software AG Designer.

- The Eclipse update sites listed in Window > Preferences > Install/Update > Available Software Sites have been disabled. Software AG does not recommend using these sites to update Designer's Eclipse platform because doing so might have undesired consequences. Use the Software AG Update Manager to apply updates to Designer.
- The Software AG Installer automatically adds the following Java option in the eclipse. ini file when installing Designer on SUSE Linux Enterprise 12:

- Dorg.eclipse.swt.internal.gtk.disablePrinting

This entry in the eclipse.ini file will resolve the Eclipse Bug 153936 - Eclipse freezes when opening an editor.

## <span id="page-2-1"></span>**4.0 Fixes Included in Each Release**

This section lists the latest fix level that has been included in each release for each product component. A release is listed in this section only if changes occurred in that release. Go to the Knowledge Center on the [Empower website](https://empower.softwareag.com/) for detailed information about fixes.

### *Release 9.10*

SDF 9.8 Fix1

### *Release 9.8*

SDF\_9.7\_Fix1

- SDF\_9.6\_Fix2
- SDF\_9.5\_SP1\_Fix2

#### *Release 9.7*

- CEP\_9.5\_SP1\_Fix4
- SDF\_9.6\_Fix1
- SDF\_9.5\_SP1\_Fix1

#### *Release 9.6*

<span id="page-3-0"></span>CEP\_9.5\_SP1\_Fix3

## **5.0 Other Resolved Issues**

This section lists the issues that were resolved in each release but were not part of the fixes listed in the previous section. A release is listed in this section only if changes occurred in that release.

### *Release 9.10*

■ SDEF-1185

The context menu in the Project Explorer view of Designer displays the Import option twice upon deleting a project from the Project Explorer view. This issue occurs as the result of the Eclipse Bug 448873.

This issue is resolved.

**•** SDEF-1495

Designer displays the same icons multiple times in the toolbars of various views in Designer upon resetting a perspective to its original layout.

This issue occurs due to an Eclipse known issue Bug 448873. This issue is resolved.

#### *Release 9.8*

SDEF-1339

Designer requires an installation of Java SE in order to run on Mac OS X.

If no other Java SE is installed apart from the JVM that was installed with Designer, Designer running on Mac OS X displays a message at startup stating that a Java SE Runtime must be installed.

This issue is resolved. To resolve this issue, a new shell script, designerc.sh, is provided to launch Designer from a terminal shell. This shell script is available in the Software AG root installation

directory/Designer/eclipse directory. Alternatively, installing Java SE also resolves this issue. In both these cases, Designer will use the JVM provided by Software AG.

■ SDEF-1575

Designer updated to include JGit version 3.4.2 that resolves a JGit client vulnerability in Eclipse. A vulnerability affecting all versions of Git clients was announced in [https://github.com/blog/1938](https://github.com/blog/1938-vulnerability-announced-update-your-git-clients) [vulnerability-announced-update-your-git-clients](https://github.com/blog/1938-vulnerability-announced-update-your-git-clients) (Eclipse Bug 456947).

This problem is resolved in JGit version 3.4.2, which is shipped along with Designer 9.8.

**•** SDEF-1498

After configuring NTLM authentication for the process audit database in Integration Server, Designer issues the following error when testing the connection:

[SoftwareAG][SQLServer JDBC Driver]NTLM (type-2) Authentication was requested but the required DDJDBCx64Auth05.dll was not found on the path specified by the java.library.path system property.

This issue is resolved.

SDEF-1280

Right-clicking in the SVN Repositories view does not display the context menu. When you right-click in the SVN Repositories view in Software AG Designer, the context menu does not show up. The menu is displayed only after right-clicking several times. The problem occurs due to Eclipse 4.3 compatibility issues with the SVN Repositories right-click context menu. This issue is resolved.

SDEF-915

When defining a Software AG Runtime instance in the Servers view, two Password Required dialog boxes appear.

When you define a Software AG Runtime instance in the Servers view after starting Designer with a new workspace, two Password Required dialog boxes appear when you select the Platform Manager URL box.

This issue is resolved.

## *Release 9.7*

SDEF-1243

Creating a Software AG Runtime instance using a secure connection fails.

In the Servers View, when you attempt to create a Software AG Runtime instance using an https Platform Manager URL and then click 'List Servers', Software AG Designer returns an error and no connection is established.

The issue is resolved. A secure connection is now the default when creating a Software AG Runtime instance.

**SDEF-917** 

Fix names are not clearly displayed in Software AG Designer.

Software AG Eclipse features and plug-ins encode the fix number as the fourth part of their full versions. For example, the version 8.2.3.0001-0235 represents fix #1 of version 8.2, service pack 3, build 235. In addition, a single product might comprise several features, and a fix might update only some features. Thus, identifying the latest fix becomes complex.

The About Software AG Designer dialog box has been enhanced to display clear information about the installed products, organized in tabs according to the provider.

The Software AG tab displays all installed Software AG products by name, including version and the highest fix number, if a fix has been applied. For example:

webMethods Service Development

Version 9.7 (fix #3 applied)

#### SDEF-916

The button labels in the About Software AG Designer dialog box do not provide information about the installed products.

The button tool-tips in the About Software AG Designer dialog box display the provider name, for example Software AG, instead of the product name. When checking the version and fix level of a Designer plug-in, you might need to click a number of buttons before identifying the correct button for the product.

Now the About Software AG Designer dialog box displays clear information about the installed products, organized in tabs according to the provider.

The Software AG tab displays all installed Software AG products by name, including version and fix number, if a fix has been applied. For example:

webMethods Service Development

Version 9.7 (fix #3 applied)

In addition, the button tool-tips display the Eclipse feature(s) related to a particular product.

### *Release 9.6*

SDEF-1291

The New Server wizard in Software AG Designer displays an incorrect error message when validating an IPv6 address.

While creating a new Software AG Runtime server in Designer, if you provide an invalid IPv6 address in the Platform Manager URL field, the New Server wizard displays the following incorrect error message: "Cannot connect to the Platform Manager. Check the URL and the credentials." This issue is resolved. Now the New Server wizard displays the message: "The URL is invalid."

SDEF-1010

Software AG Designer does not display the Welcome page properly.

On the Welcome page in Designer, when you click the "Visit Software AG Community Website" link and then go back to the Welcome page using the "Navigate to previous topic" arrow, Designer displays an empty Welcome page.

This issue is resolved. Now Designer opens the "Software AG Community Website" link in an external window.

SDEF-894

When the Welcome page of Software AG Designer is open as a view, the page does not inform you that you have no products installed.

With only Designer installed, when you open the Welcome page and then double-click the page

tab, the minimized Welcome page does not display the message: "You have no installed products." This issue is resolved.

**• SDEF-893** 

The Welcome page of Software AG Designer is not displayed properly after using the "Customize page" toolbar icon.

When you click the "Customize page" toolbar icon on the Designer Welcome page and select a home page theme other than Software AG, the Welcome page layout becomes unreadable. This issue is resolved. The "Customize page" icon is no longer available.

## <span id="page-6-0"></span>**6.0 Documentation Changes**

This section describes significant changes to the documentation, such as the addition, relocation, or removal of product guides, online help, chapters, or other major content. A release is listed in this section only if changes occurred in that release.

## *Release 9.10*

- The following new topics are included in the online help set *Tips, Training, and Other Resources* and in the PDF publication *Working with Software AG Designer:*
	- **Enabling Automatic Updates**
	- **Enabling Eclipse Update Sites**
	- **Enabling Error Reporting Notifications**
	- **Enabling Preference Recorder**

### *Release 9.9*

- The following new topics are included in the online help set *Tips, Training, and Other Resources* and in the PDF publication *Working with Software AG Designer:*
	- Verifying Java Byte Code
	- Java Code Cache

### *Release 9.8*

Software AG documentation is no longer available on the Software AG installer. You can access all Software AG documentation on the [Documentation website.](http://documentation.softwareag.com/) Note: Software AG Designer online help and other online helps that are installed along with Designer features are still available as part of Designer Eclipse Help under the Software AG Designer Guides node. However, the Designer documentation that is available on the

[Documentation website](http://documentation.softwareag.com/) might contain more comprehensive information about the new features.

- Working with Software AG Designer now contains a new topic, Managing the Designer User Configuration, which includes information that was available in the following topics as well additional information related to installing Designer into a subfolder of Program Files:
	- Implementing a Multi-User Eclipse Configuration
	- Configuring Eclipse for Non-Administrator Accounts
	- Considerations when Starting Designer on Windows

### *Release 9.7*

▪ A new section, "Finding Installed Products, Versions, and Fixes", has been added to the PDF publication *Working with Software AG Designer* and to the online help set *Tips, Training, and Other Resources*.

### *Release 9.6*

▪ A new section, "Considerations when Starting Designer on Windows", has been added to the PDF publication *Working with Software AG Designer* and to the online help set *Tips, Training, and Other Resources*.

### *Release 9.5*

The topic "Configuring SSL Connections in Designer" is added to the online help set *Tips, Training, and Other Resources* and to the PDF publication *Working with Software AG Designer*.

## <span id="page-7-0"></span>**7.0 Added, Removed, Deprecated, or Changed Items**

This section lists functionality, controls, portlets, properties, or other items that have been added, removed, deprecated, or changed. A release is listed in this section only if changes occurred in that release.

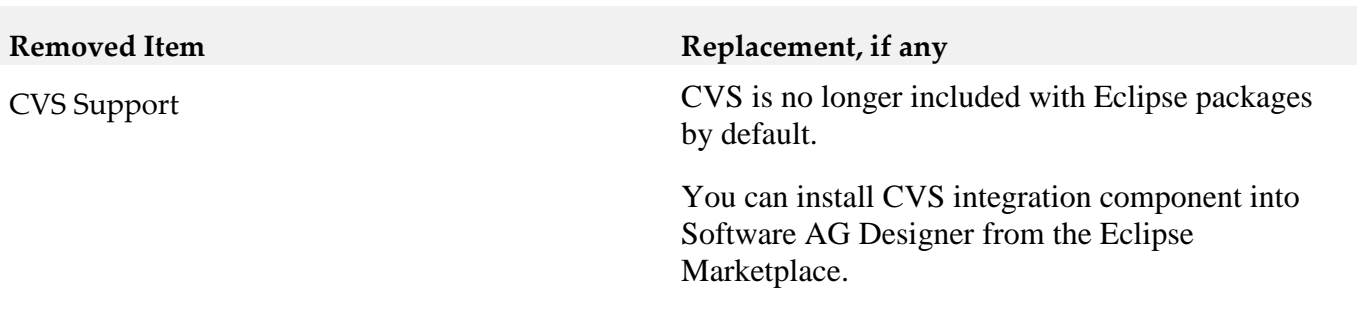

#### *Release 9.10*

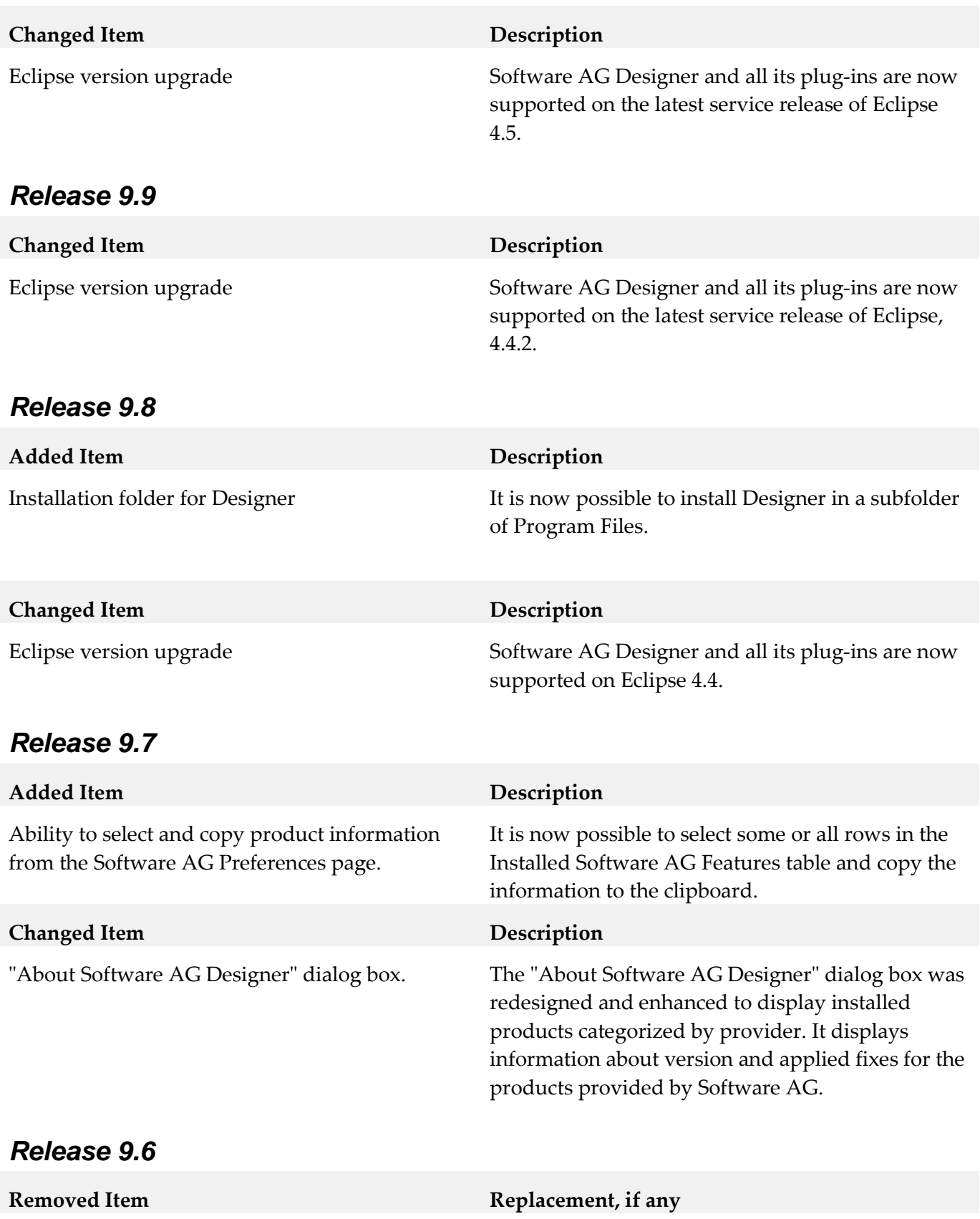

"Customize page" icon on Welcome page.

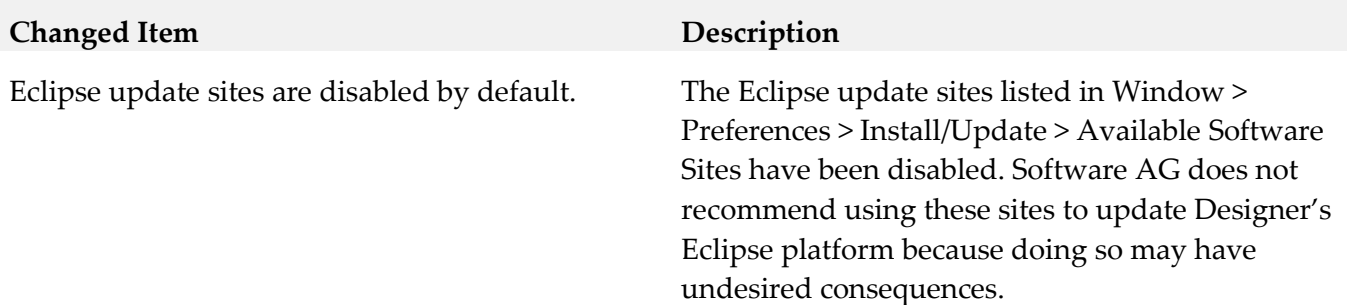

### *Release 9.5*

Software AG Designer is now based on Eclipse version 4.3. The plugins that Software AG provides are developed and tested for Eclipse version 4.3.

## <span id="page-9-0"></span>**8.0 Copyright Information**

Copyright © 2016 Software AG, Darmstadt, Germany and/or Software AG USA Inc., Reston, VA, USA, and/or its subsidiaries and/or its affiliates and/or their licensors.

The name Software AG and all Software AG product names are either trademarks or registered trademarks of Software AG and/or Software AG USA Inc. and/or its subsidiaries and/or its affiliates and/or their licensors. Other company and product names mentioned herein may be trademarks of their respective owners.

Detailed information on trademarks and patents owned by Software AG and/or its subsidiaries is located at [http://softwareag.com/licenses.](http://softwareag.com/licenses)

This software may include portions of third-party products. For third-party copyright notices, license terms, additional rights or restrictions, please refer to "License Texts, Copyright Notices and Disclaimers of Third Party Products". For certain specific third-party license restrictions, please refer to section E of the Legal Notices available under "License Terms and Conditions for Use of Software AG Products / Copyright and Trademark Notices of Software AG Products". These documents are part of the product documentation, located a[t http://softwareag.com/licenses](http://softwareag.com/licenses) and/or in the root installation directory of the licensed product(s).

## <span id="page-9-1"></span>**9.0 Support**

Visit the **Empower website** to learn about support policies and critical alerts, read technical articles and papers, download products and fixes, submit feature/enhancement requests, and more.

Visit the [TECHcommunity website](http://techcommunity.softwareag.com/) to access additional articles, demos, and tutorials, technical information, samples, useful resources, online discussion forums, and more.

DES-RM-910-20160415